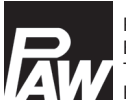

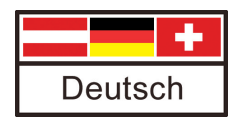

# **Inbetriebnahme- und Bedienungsanleitung**

# **Regler MCom**

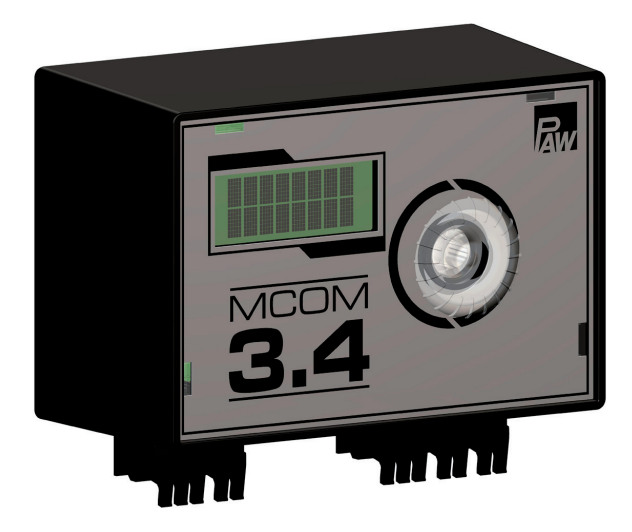

#### Inhalt

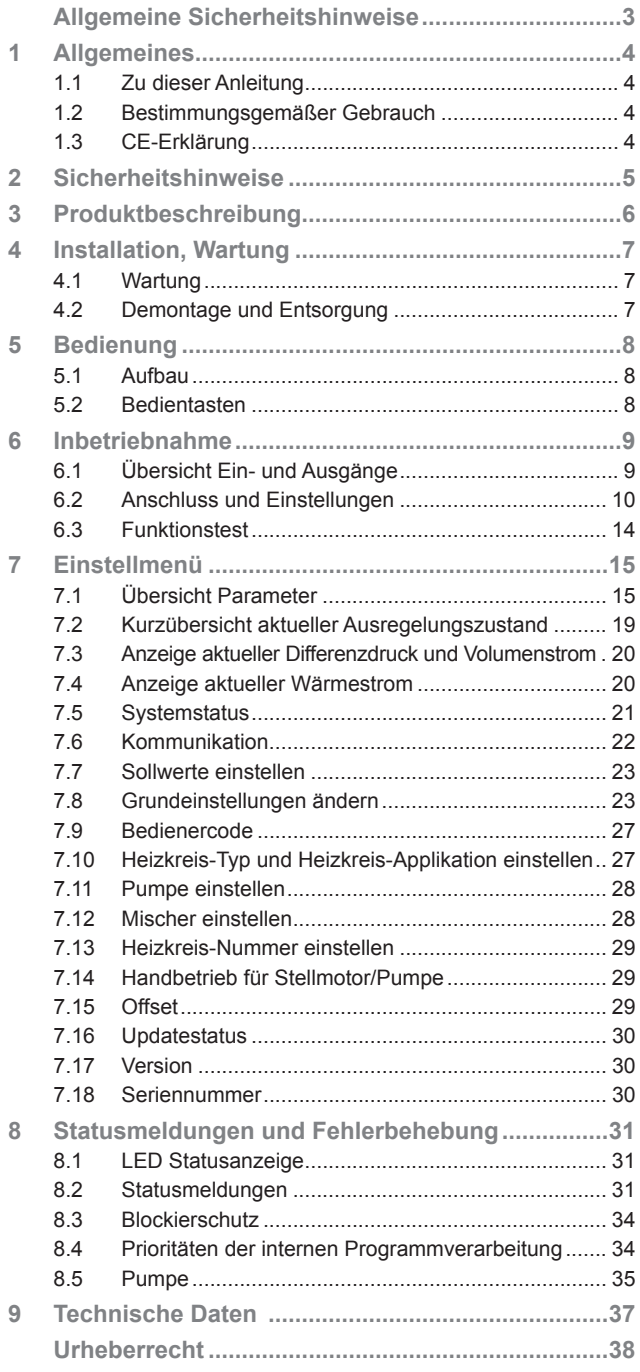

# Allgemeine Sicherheitshinweise

- Dieses Dokument ist Teil des Produkts.
- Installieren und benutzen Sie das Gerät erst, nachdem Sie dieses Dokument gelesen und verstanden haben.
- Bewahren Sie dieses Dokument während der Lebensdauer des Geräts auf. Geben Sie das Dokument an nachfolgende Besitzer und Benutzer weiter.
- Befolgen Sie alle Sicherheitshinweise. Ziehen Sie bei Unklarheiten eine weitere Fachkraft hinzu.
- • Die in diesem Dokument beschriebenen Maßnahmen dürfen nur von Fachkräften durchgeführt werden. Ausnahme: Endkunden dürfen den Regler bedienen, wenn sie zuvor von einer Fachkraft geschult wurden.
- Durch unsachgemäße Bedienung können der Heizkreis und der Baukörper beschädigt werden.
- Das Gerät darf nicht an die Stromversorgung angeschlossen sein wenn:
	- das Gehäuse geöffnet oder beschädigt ist.
	- Leitungen beschädigt sind.
- Vom Werk angebrachte Schilder und Kennzeichnungen niemals verändern, entfernen oder unkenntlich machen.
- Vorgeschriebene Einsatzbedingungen einhalten; mehr dazu im Abschnitt *Technische Daten*.
- Dieses Gerät ist nicht bestimmt für:
	- Kinder
	- Personen mit physischen, sensorischen oder mentalen Beeinträchtigungen
	- Personen, die nicht über ausreichende Erfahrungen und Kenntnisse verfügen. Es sei denn, sie wurden durch eine Person, die für ihre Sicherheit verantwortlich ist, in die Benutzung des Geräts unterwiesen und anfänglich beaufsichtigt.

# 1 Allgemeines

DE

# 1.1 Zu dieser Anleitung

Diese Anleitung enthält alle Informationen, die eine Fachkraft zum Einrichten und Betreiben des Reglers benötigt.

Dieses Dokument erläutert die Montage, Inbetriebnahme und Funktionen des Reglers MCom. Für andere Komponenten der Heizungsanlage, wie die Pumpengruppen, den Verteiler, Speicher und Ausdehnungsgefäße beachten Sie bitte die Anleitungen des jeweiligen Herstellers.

Diese Anleitung richtet sich ausschließlich an Fachkräfte, welche:

- über die Kenntnis einschlägiger Begriffe und Fertigkeiten beim Einrichten und Betreiben von Heizungsanlagen verfügen.
- aufgrund ihrer fachlichen Ausbildung, Kenntnisse und Erfahrungen sowie Kenntnis der einschlägigen Bestimmungen die folgenden Arbeiten beurteilen und mögliche Gefahren erkennen können:
	- Montieren von Elektrogeräten
	- Konfektionieren und Anschließen von Datenleitungen
	- Konfektionieren und Anschließen von Stromversorgungsleitungen.

## 1.2 Bestimmungsgemäßer Gebrauch

Der Regler MCom ist ein elektronisches Fühler-Regel- und -Steuergerät zum Einstellen und Abgleichen von Heizungsanlagen. Der wartungsfreie Regler ist für den Hausgebrauch spezifiziert und darf nur in PAW-Heizkreisen des Typs HeatBloC MC ein- oder angebaut werden.

Verwenden Sie ausschließlich PAW-Zubehör in Verbindung mit dem Regler.

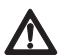

#### **Vorsicht**

Personen- und Sachschaden!

Das Gerät ist als Betriebsregel- und -steuergerät konzipiert, eine Anwendung in sicherheitsrelevanten Systemen ist nicht gestattet. Werden z. B. niedrige Temperaturen für Flächenheizungen über gemischte Heizkreise vorgemischt, so sind die 230 V der Pumpe über einen Sicherheitstemperaturbegrenzer zu führen.

# 1.3 CE-Erklärung

Gemäß den Bestimmungen der folgenden Richtlinien wird der Regler MCom mit CE gekennzeichnet:

- • 2006/95/EG Niederspannungsrichtlinie
- • 2004/108/EG EMV-Richtlinie

Die Einhaltung der EMV-Grenzwerte wurde geprüft nach DIN EN 60730-1, Wohnbereich.

Die Konformitätserklärung kann beim Hersteller angefordert werden.

# 2 Sicherheitshinweise

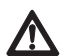

#### **Warnung**

Gefahr für Leib und Leben durch Stromschlag!

- Vor elektrischen Arbeiten am Regler den Netzstecker ziehen!
- • Gerät sofort vom Netz trennen, wenn ein gefahrloser Betrieb nicht mehr gewährleistet ist, z. B. bei sichtbaren Beschädigungen.
- Vor dem Öffnen des Gehäuses das Gerät von der Stromversorgung trennen.
- Alle Arbeiten am geöffneten Gerät dürfen nur von einer Fachkraft ausgeführt werden.

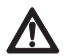

#### **Vorsicht**

Personen- und Sachschaden!

Das Gerät ist als Betriebsregel- und -steuergerät konzipiert, eine Anwendung in sicherheitsrelevanten Systemen ist nicht gestattet. Werden z. B. niedrige Temperaturen für Flächenheizungen über gemischte Heizkreise vorgemischt, so sind die 230 V der Pumpe über einen Sicherheitstemperaturbegrenzer zu führen.

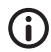

#### **Hinweis**

- Der Regler sowie das optional verfügbare Kommunikationsset werden mit Netzteilen ausgeliefert, die über Netzstecker und somit über Steckvorrichtungen mit voller Abschaltung verfügen.
- Werden in den örtlich geltenden Vorschriften Trennvorrichtungen für festverlegte elektrische Installationen vorgeschrieben, so sind diese mindestens in die 230-V-Anschlussleitungen der Pumpen zu integrieren.
- Verwenden Sie ausschließlich PAW-Zubehör in Verbindung mit dem Regler.
- Beschädigte Leitungen müssen durch originale Anschlussleitungen ersetzt werden.

Der Regler regelt die Pumpendrehzahl so, dass ein einstellbarer **Differenzdruck zwischen Vor- und Rücklauf** eingehalten wird. Der Verteilerabgleich ist dadurch auch bei differenzdruckbehafteten Verteilern (ohne hydraulische Weiche) gewährleistet. Der Verteilerabgleich ermöglicht:

- eine niedrige Rücklauftemperatur
- einen stromsparenden Betrieb der Pumpen
- die Versorgungssicherheit ohne Überdruck an den Thermostatventilen (verhindert Pfeifgeräusche).

Bei einigen Heizkreisen wird zusätzlich zum Differenzdruck auch die Temperatur geregelt. Dazu muss der Stellmotor (24 V) an den Regler MCom angeschlossen werden. Die Temperatur wird dann vom Regler MCom auf eine konstante Temperatur geregelt.

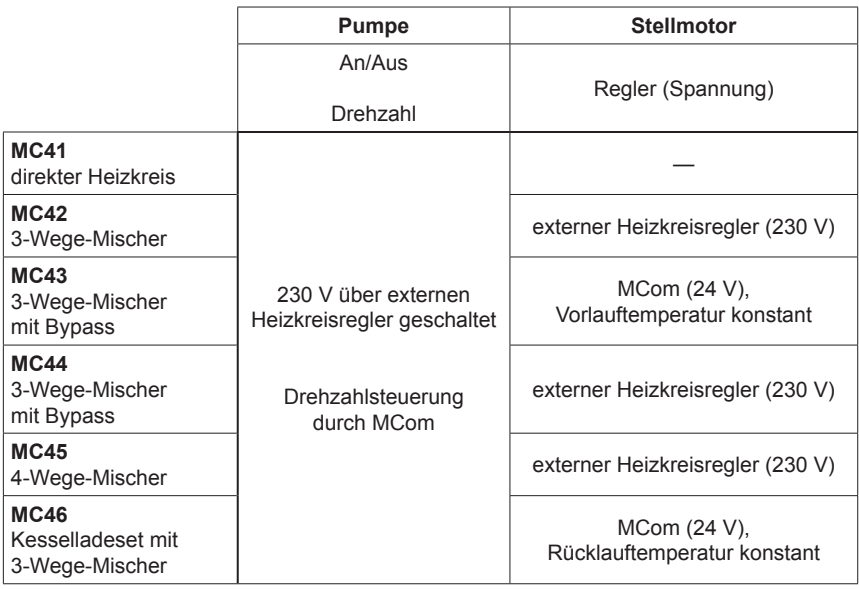

Zur Spannungsversorgung werden bis zu 8 Regler untereinander mit Busleitungen verbunden. Die Busleitungen sind im Lieferumfang enthalten.

Für die Funktion eines MC-Systems ist nur **ein** Anschlussset (Steckernetzteil, Art. Nr. 1398700) erforderlich.

Bei dem HeatBloC MC46 ist das Steckernetzteil im Lieferumfang enthalten.

Die Regler MCom können über die Busleitung auch an das optionale Kommunikationsset angeschlossen werden. Mit dem Kommunikationsset sind Visualisierung und Konfiguration über eine kostenlose App möglich.

Der HeatBloC MC43 ist für die Anbindung an die SmartHome-Zentrale "wibutler" geeignet und freigegeben. Für den Anschluss an das wibutler-System müssen zwingend ein Kommunikationsset (Art.Nr. 1398730) sowie ein wibutler-EnOcean-Dongle (Art.Nr. 1398735) installiert werden (nicht im Lieferumfang enthalten).

# 4 Installation, Wartung

Der Regler wird oberhalb der Heizkreisisolierung der HeatBloCs MC montiert und verfügt über vorkonfektionierte Leitungen.

Beachten Sie folgende Hinweise für eine betriebssichere Funktion Ihrer Anlage:

- Der Montageort muss trocken, tragfähig, frostfrei und vor UV-Strahlung geschützt sein.
- Der Regler darf nicht im Außenbereich montiert werden.
- Während des Betriebes muss der Zugang zu den Regel- und Sicherheitseinrichtungen jederzeit gewährleistet sein!

## 4.1 Wartung

Der Regler MCom ist wartungsfrei und muss nicht geöffnet werden. Die Reinigung des Reglergehäuses darf nur mit einem trockenen Tuch ohne Reinigungsmittel erfolgen.

Die Heizungsanlage sollte einmal pro Monat kontrolliert werden. So können Sie z.B. Leckagen, Druckabfall oder Luft früh erkennen und die Effektivität des Systems sicherstellen.

# 4.2 Demontage und Entsorgung

#### **Gefahr**

Lebensgefahr durch Stromschlag!

Das Gehäuse des Steckernetzteils darf nicht geöffnet werden. Es muss durch PAW-Zubehör ersetzt werden.

Die elektrischen und elektronischen Komponenten der Anlage entsprechend der Elektround Elektronik-Altgeräte-Richtlinie entsorgen. Für Rückfragen stehen die zuständigen lokalen Behörden zur Verfügung.

# 5 Bedienung

Dieser Abschnitt enthält allgemeine Informationen zur Bedienung des Reglers.

# 5.1 Aufbau

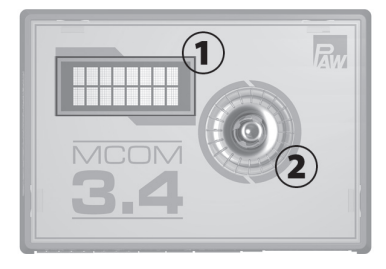

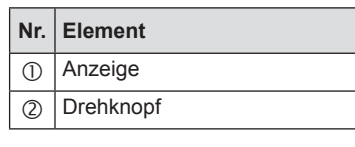

Vorderansicht des Reglers

## 5.2 Bedientasten

Die Bedienung über den Drehknopf wie folgt:

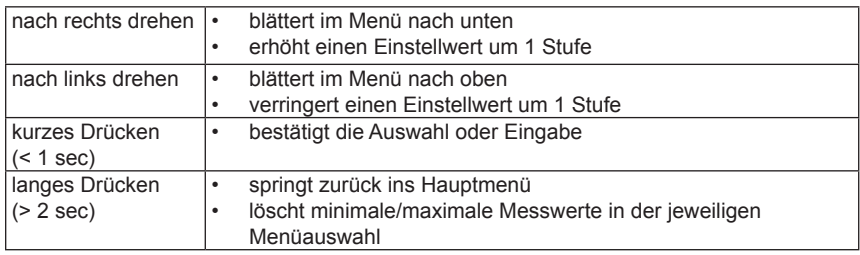

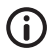

#### **Hinweis**

Wir empfehlen geänderte Einstellungen schriftlich zu notieren. Nutzen Sie hierfür die Tabelle im Kapitel *7.1 Übersicht Parameter*.

# 6.1 Übersicht Ein- und Ausgänge

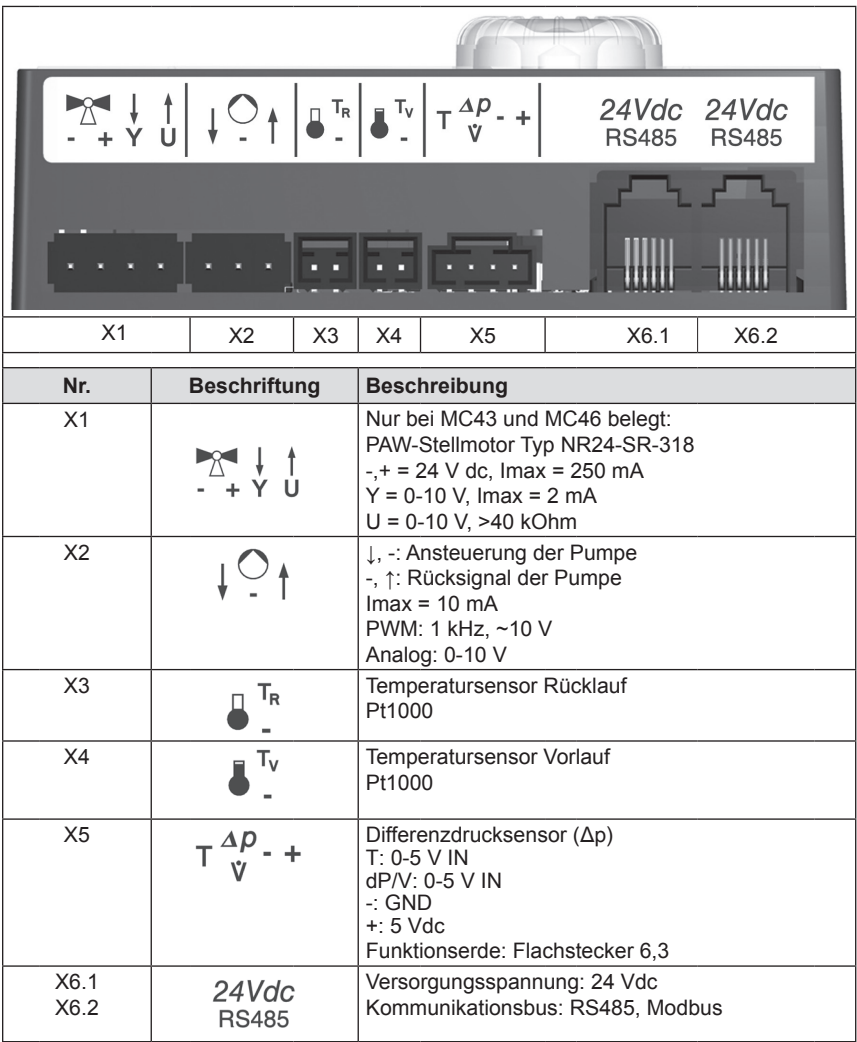

# 6.2 Anschluss und Einstellungen

#### **Hinweis** G

Vorzugsweise stecken Sie das Netzteil des optionalen Kommunikationssets noch nicht in die Steckdose. Warten Sie hiermit, bis Sie alle Regler eingestellt haben. Sie ersparen sich dadurch ein zusätzliches Scannen des Modbus.

- 1. Schließen Sie die Sensoren gemäß Hydraulikanleitung der Heizkreise an (siehe S. 12/13).
- 2. Stellen Sie die Spannungsversorgung her.
- 3. Der Regler wird voreingestellt geliefert. Beim Start des Reglers werden folgende Parameter nacheinander abgefragt. Überprüfen Sie, ob diese Parameter zu den verwendeten Komponenten passen. Bestätigen Sie die Auswahl mit OK oder wählen Sie eine andere Option durch Drehen des Drehknopfes.

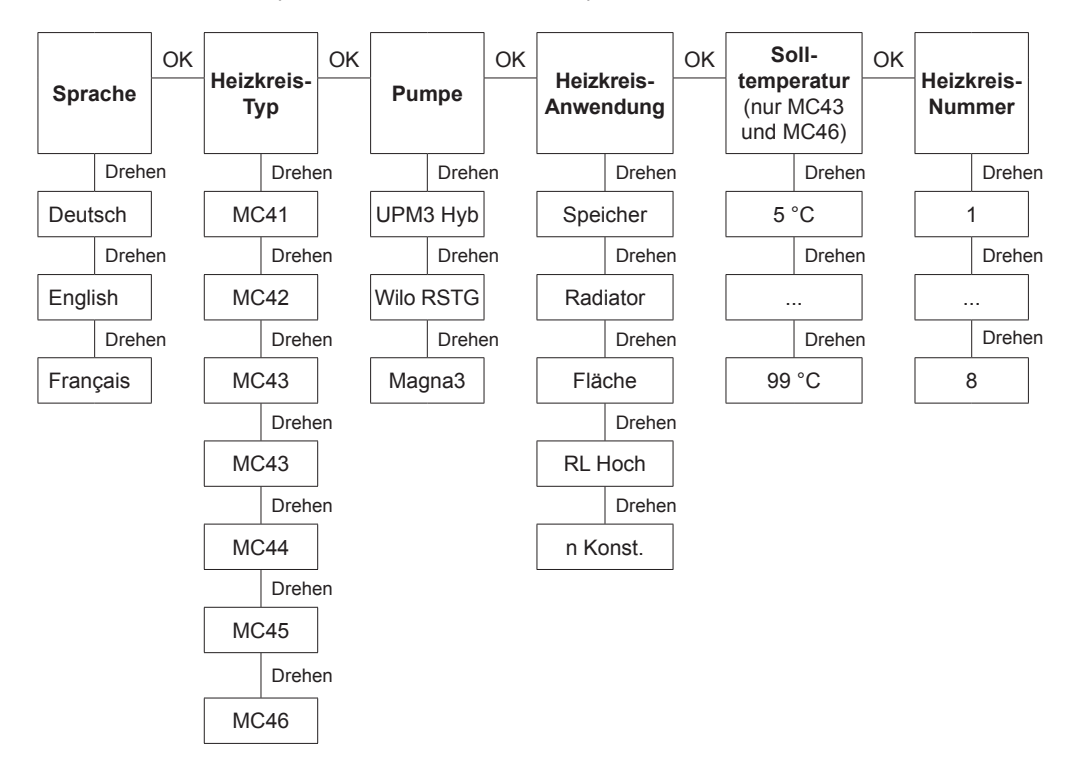

Jede Heizkreis-Nummer darf nur ein Mal vergeben werden.

Beachten Sie: Die Regelung ist im Hintergrund auch ohne bestätigte Parameter aktiv und verwendet die ab Werk voreingestellten Parameter als Regelgrundlage (siehe Tabelle auf folgender Seite).

Wird innerhalb des Zeitfensters keine Bestätigung vorgenommen, dann verwendet der Regler die ab Werk voreingestellten Parameter bzw. die zuletzt eingestellten Parameter als Regelgrundlage.

- 4. Stellen Sie im Menü Grundeinstellungen das Datum und die Uhrzeit an den Reglern ein. Wenn Sie über das optionale Kommunikationsset verfügen, so reicht es aus, diese Einstellungen am Heizkreis mit der Nummer 1 einzustellen. Die Uhrzeit wird vom Mini-PC des Kommunikationssets automatisch innerhalb von 5 Minuten an alle anderen Regler weiter gegeben.
- 5. Schließen Sie das Kommunikationsset an die Spannungsversorgung an.

#### **Werkseinstellungen:**

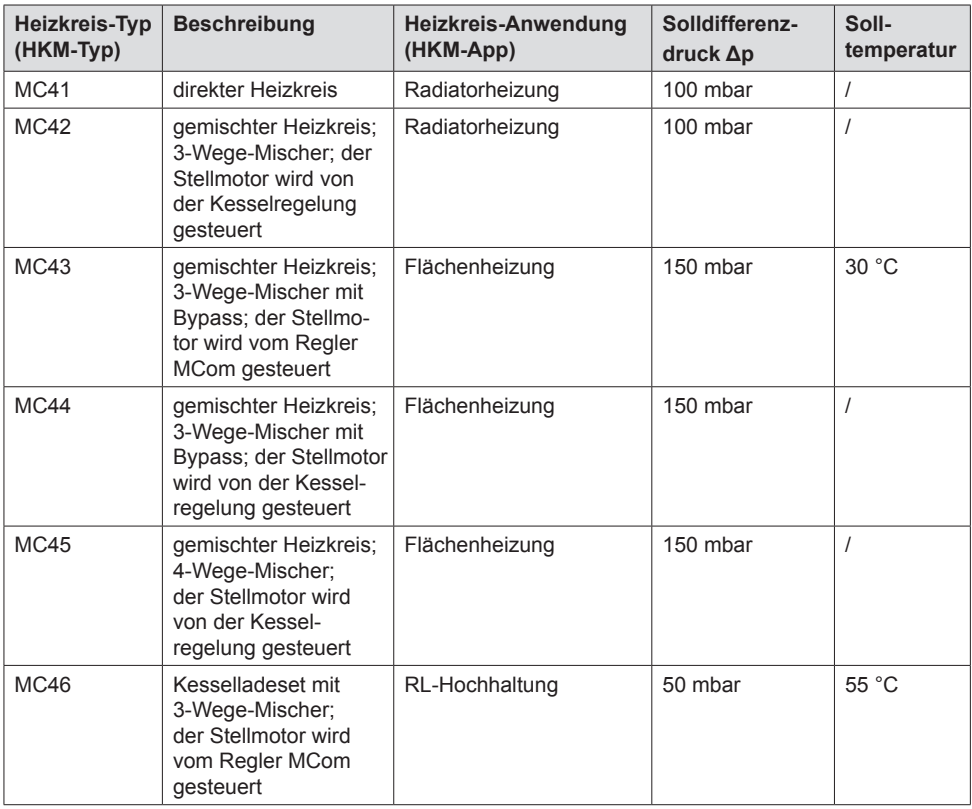

**Beispielhaftes Anschlussschema 1: automatischer, dynamischer Verteilerabgleich**

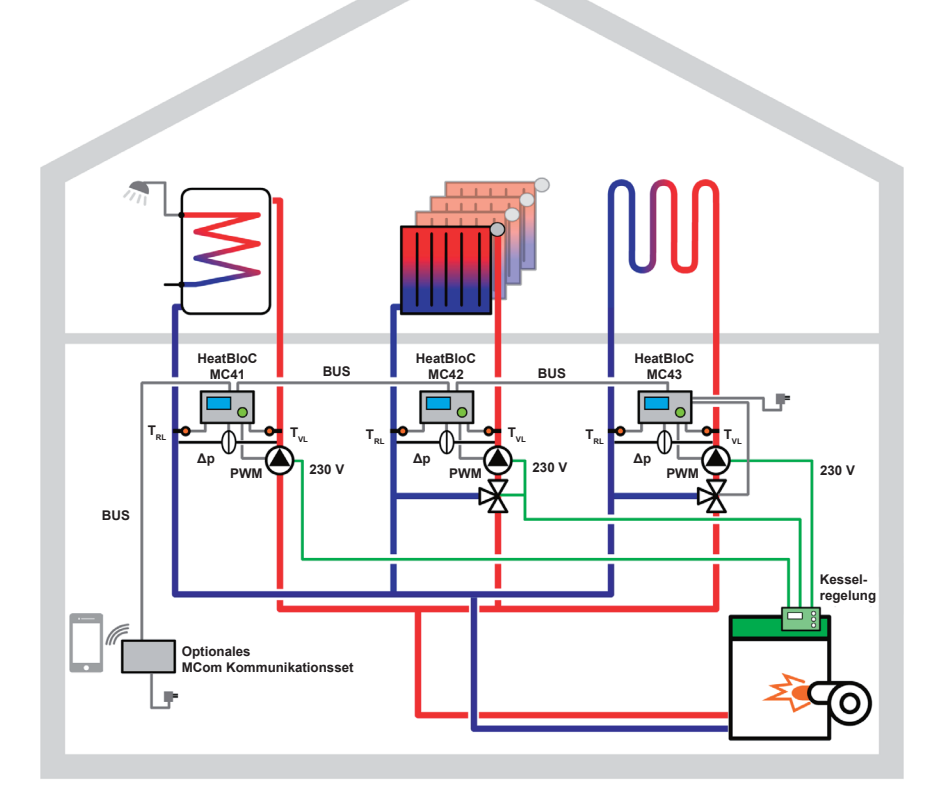

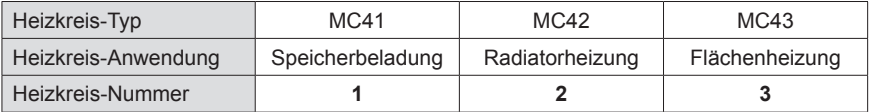

DE

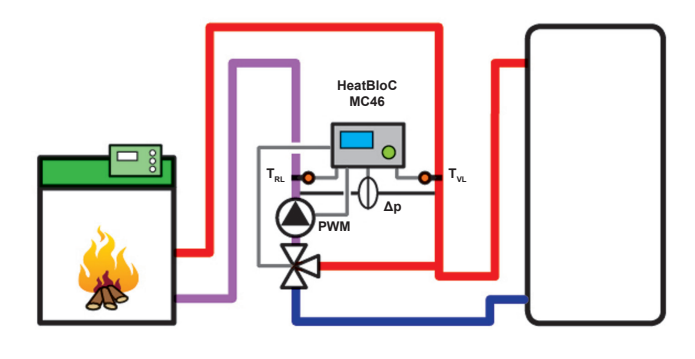

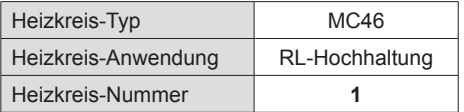

**Beispielhaftes Anschlussschema 3: Abgleich ohne Verteiler**

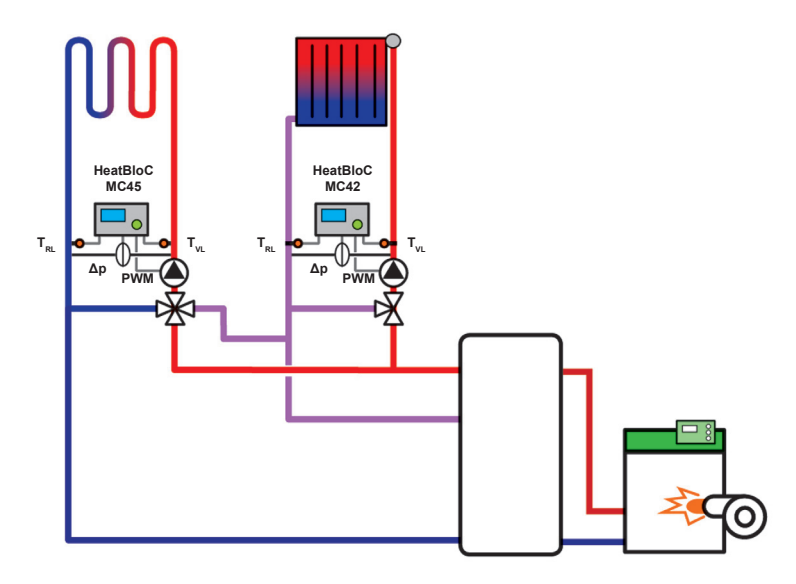

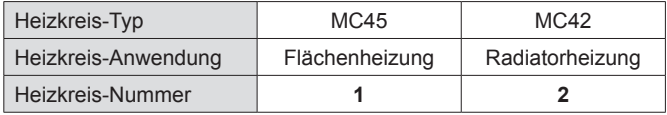

# 6.3 Funktionstest

- 1. Prüfen Sie, ob alle Sensoren, Pumpen und Ventile angeschlossen sind.
- 2. Prüfen Sie, ob die Anlagenparameter zu den verwendeten Komponenten passen. Beachten Sie dazu Kapitel *7 Einstellmenü*.
	- richtiger Heizkreis-Typ (HKM-Typ)
	- richtige Heizkreis-Anwendung (HKM-App: Speicherbeladung, Radiatorheizung, Flächenheizung, RL-Hochhaltung, Drehzahl konstant)

#### **Achtung**

#### Sachschaden!

Das Einstellen von ungeeigneten Parametern kann zu Funktionsstörungen und Schäden an der Anlage führen.

- 3. Prüfen Sie im Handbetrieb, ob die Ausgänge schalten und die Pumpen laufen.
- 4. Prüfen Sie über die Ansicht der Eingänge, ob die Sensoren angeschlossen sind und logische Werte liefern.
	- Wird ein Differenzdruck erzeugt, wenn die Pumpe läuft?
	- Ist die Vorlauftemperatur bei Heizbetrieb höher als die Rücklauftemperatur?
- 5. Stellen Sie am Regler den Automatikbetrieb ein.
- 6. Übergeben Sie die Anlage inklusive Dokumentation an den Anlagenbetreiber. Lassen Sie sich die ordnungsgemäße Inbetriebnahme und Funktion des Systems quittieren.

# 7 Einstellmenü

In Kapitel 7.1 folgt eine Übersicht des Menüsystems. Ab Kapitel 7.2 werden die einzelnen Menüpunkte detailliert beschrieben.

# 7.1 Übersicht Parameter

Die nachstehende Übersicht zeigt die Struktur des Einstellmenüs. Bestimmte Menüpunkte werden ausgeblendet, wenn durch die gewählten Einstellungen keine Werte einstellbar sind.

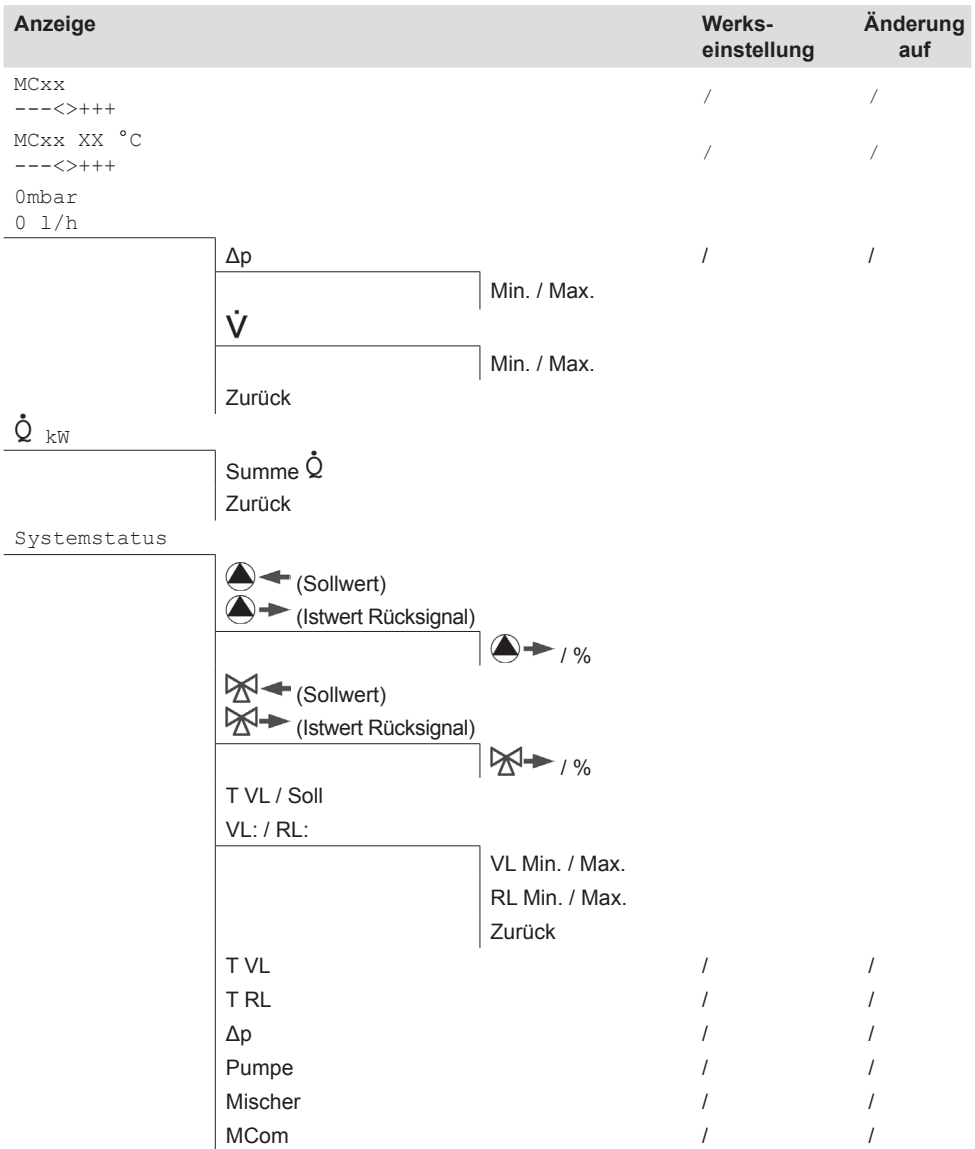

DE

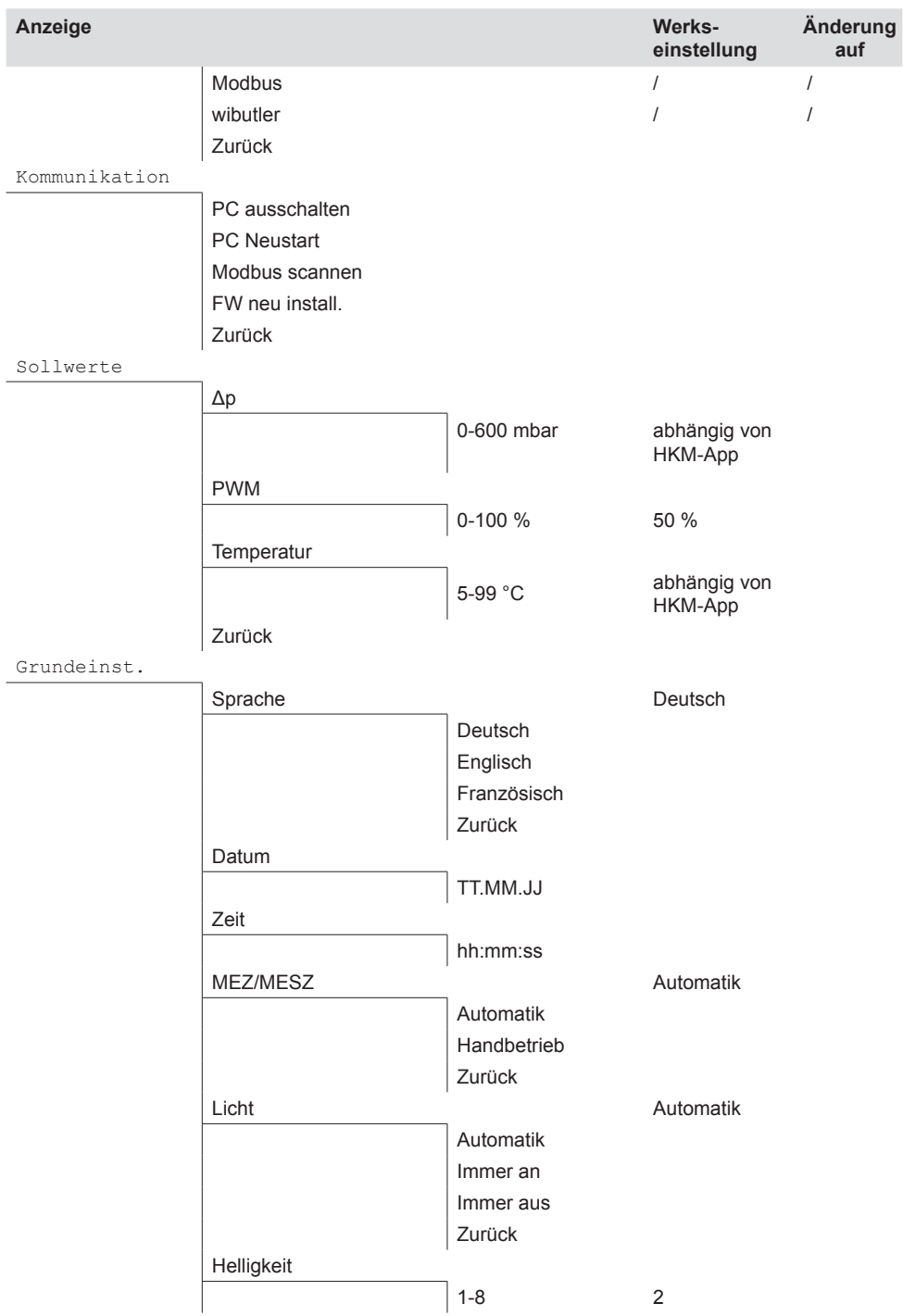

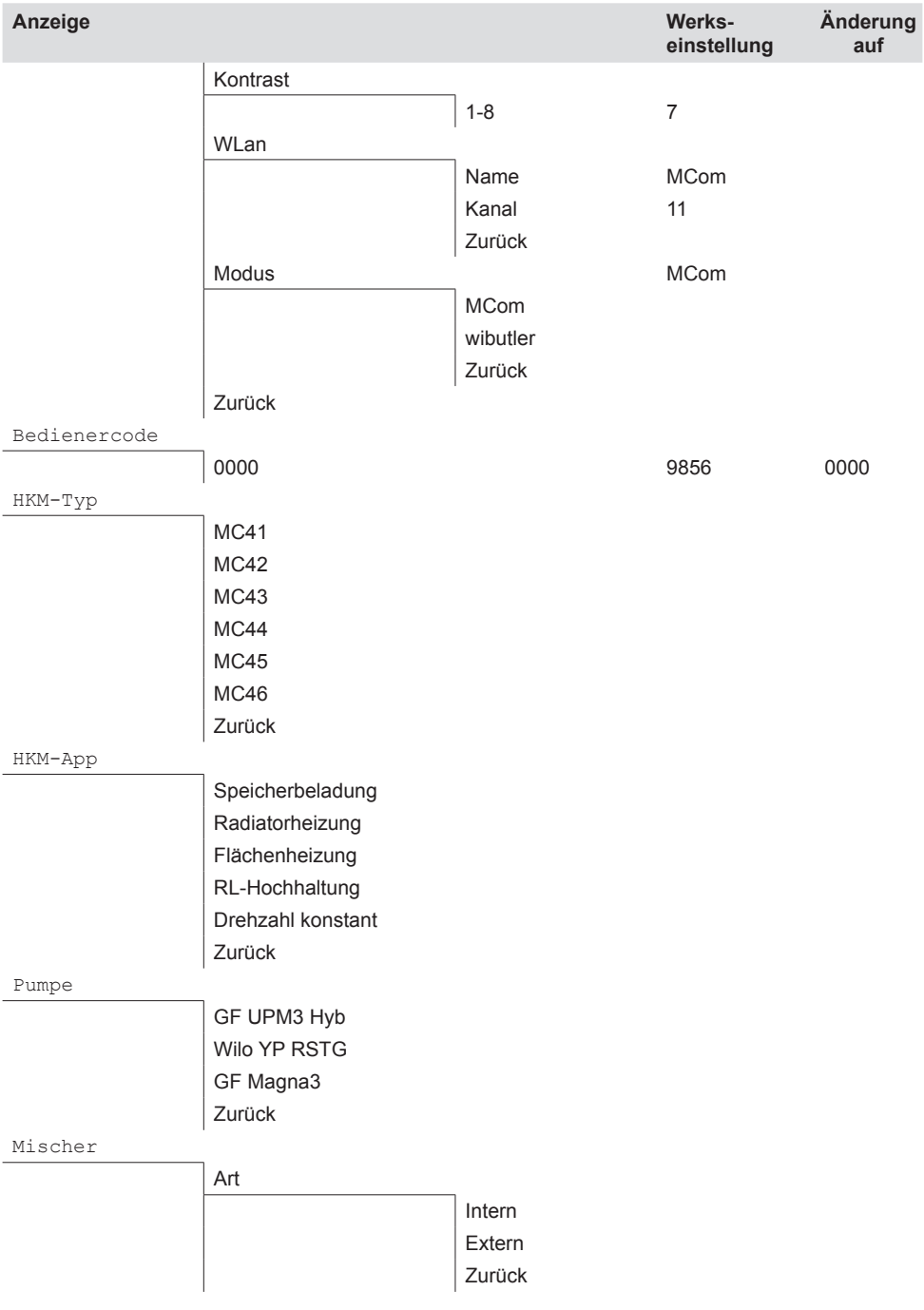

DE

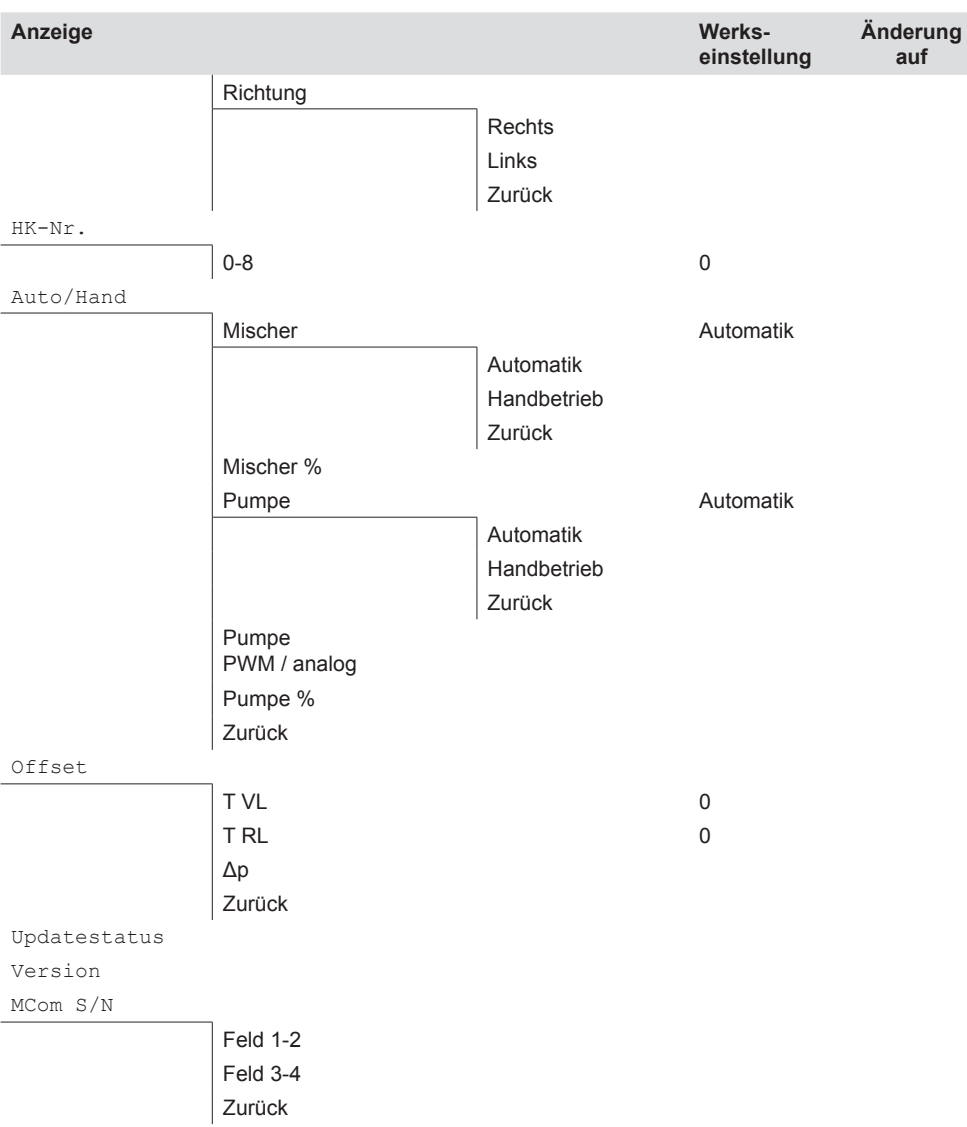

# 7.2 Kurzübersicht aktueller Ausregelungszustand

Gibt eine kurze Übersicht zum aktuellen Ausregelungszustand in Abhängigkeit der Sollwerte zu Druck, PWM-Ansteuerung und Mischeransteuerung.

## 7.2.1 Ausregelungszustand Solldruck bzw. PWM-Ansteuerung

Beispiel:

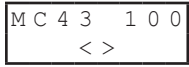

- 1. Zeile: Angabe des HKM-Typs (hier: MC43) und des Sollwerts (hier: Solldruck 100 mbar)
- 2. Zeile: Zeigt den aktuellen Ist-Zustand in Abhängigkeit des Sollwerts. Achtung! Die Regelung arbeitet im Hintergrund um Abweichungen auszugleichen.

#### **Für HKM-App Speicherbeladung, Radiatorheizung, Flächenheizung, RL-Hochhaltung:**

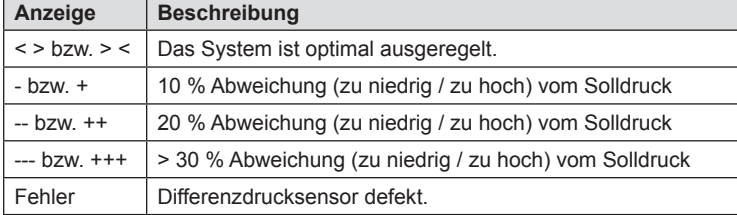

#### **Für HKM-App Drehzahl konstant:**

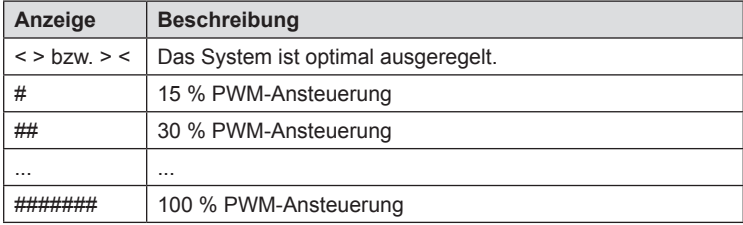

## 7.2.2 Ausregelungszustand Sollwert Mischeransteuerung

√ Sie haben im Menü Mischer > Intern ausgewählt (nur bei MC43 und MC46).

Beispiel:

M C 4 3 3 0 C  $\langle$   $>$ 

- 1. Zeile: Angabe des HKM-Typs (hier: MC43) und des Sollwerts der Mischeransteuerung in  ${}^{\circ}$ C (hier: 30  ${}^{\circ}$ C).
- 2. Zeile: Zeigt den aktuellen Ist-Zustand in Abhängigkeit des Sollwerts. Achtung! Die Regelung arbeitet im Hintergrund um Abweichungen auszugleichen.

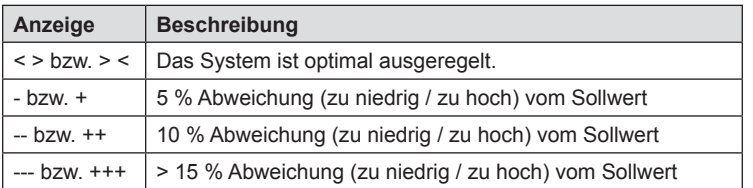

# 7.3 Anzeige aktueller Differenzdruck und Volumenstrom

√ Sie sind im Menü 0mbar 0 l/h.

Zeigt den aktuell erfassten Differenzdruck und Volumenstrom an.

Im Untermenü werden die erfassten Minimal- und Maximalwerte des Differenzdrucks und des Volumenstroms angezeigt. Die Werte können durch langes Drücken des Drehknopfes gelöscht werden.

Der Volumenstrom wird nur angezeigt, wenn ein Volumenstromsignal (z.B. Pumpenrücksignal bei Grundfos UPM3 Hybrid) vorhanden ist.

Es sind keine Einstellungen möglich. Der Differenzdruck kann bei Bedarf im Handwerker-Modus im Menü Sollwerte > Δp angepasst werden.

## 7.4 Anzeige aktueller Wärmestrom

 $√$  Sie sind im Menü $^{\circ}$ Q

Zeigt den aktuell erfassten Wärmestrom an.

Der Wärmestrom wird nur angezeigt, wenn ein Volumenstromsignal (z.B. Pumpenrücksignal bei Grundfos UPM3 Hybrid) vorhanden ist.

Im Untermenü wird die Summe des Wärmestroms angezeigt. Die Werte können durch langes Drücken des Drehknopfes gelöscht werden.

Es sind keine Einstellungen möglich.

## 7.5 Systemstatus

Zeigt die verschiedenen Zustände des Systems an. Zum Auslesen der Statusmeldung beachten Sie Kapitel *8.2 Statusmeldungen*.

## 7.5.1 Anzeige Sollwert Pumpenansteuerung

Sie sind im Meni $\bigcirc$  +  $\bigcirc$  +

Zeigt den Sollwert der Pumpenansteuerung und den Istwert des Pumpenrücksignals an. Im Untermenü werden die erfassten Minimal- und Maximalwerte des Pumpenrücksignals angezeigt. Die Werte können durch langes Drücken des Drehknopfes gelöscht werden.

 $\bigoplus$  = Sollwert Pumpenansteuerung

 $\bigoplus$  = Istwert Pumpenrücksignal

Es sind keine Einstellungen möglich.

## 7.5.2 Anzeige Sollwert Mischeransteuerung

- $\sqrt{\frac{1}{100}}$  Sie sind im Menü  $\frac{1}{100}$  →  $\sqrt{\frac{1}{100}}$  Sie haben im Menü Mischer > Tu
- √ Sie haben im Menü Mischer > Intern ausgewählt (nur bei MC43 und MC46).

Zeigt den Sollwert der Mischeransteuerung und den Istwert des Mischerrücksignals an. Im Untermenü werden die erfassten Minimal- und Maximalwerte des Mischerrücksignals angezeigt. Die Werte können durch langes Drücken des Drehknopfes gelöscht werden.

 $\mathbb{W}$  = Sollwert Mischeransteuerung

 $\mathbb{R}$  = Istwert Mischerrücksignal

Es sind keine Einstellungen möglich.

## 7.5.3 Anzeige Sollwert Temperatur

 $\sqrt{\frac{1}{100}}$  Sie sind im Menü Tvl: / soll: bzw. Trl: / soll:<br>
∴ Sie baben im Menü Mischer > Intern ausgewählt (m √ Sie haben im Menü Mischer > Intern ausgewählt (nur bei MC43 und MC46).

Zeigt die Sollwert der Temperatur und die aktuell erfasste Temperatur an.

Es sind keine Einstellungen möglich.

## 7.5.4 Anzeige aktuelle VL- /RL-Temperatur

 $\sqrt{\phantom{a}}$  Sie sind im Menü VL: / RL:

Zeigt die aktuell erfasste Vorlauf- und Rücklauftemperatur an. Im Untermenü werden die erfassten Minimal- und Maximalwerte der Vorlauf- und Rücklauftemperatur angezeigt. Die Werte können durch langes Drücken des Drehknopfes gelöscht werden.

Es sind keine Einstellungen möglich.

# 7.6 Kommunikation

- √ Sie haben das optional erhältliche Kommunikationsset installiert.<br>√ Sie sind im Menü Kommuni kation.
- Sie sind im Menü Kommunikation.

#### **Hinweis**

Die Verbindungsdaten finden Sie in der Anleitung des Kommunikationssets.

In diesem Menü können Sie den Mini-PC des Kommunikationssets ansteuern. Lesen Sie vor Nutzung dieser Funktion zwingend den Systemstatus "Modbus" aus (siehe Kapitel 8.2 Statusmeldungen). Der Systemstatus für "Modbus" muss "OK" anzeigen, damit der Regler den Mini-PC des Kommunikationsset ansteuern kann. Zeigt der Systemstatus hier einen Fehler an, nutzen Sie einen anderen Regler MCom um den Mini-PC anzusteuern. Prüfen Sie hier vorher ebenfalls den Systemstatus für "Modbus."

Folgende Möglichkeiten bieten sich:

- **PC** ausschalten
- **PC** Neustart
- Modbus scannen
- Firmware neu installieren

Wählen Sie die gewünschte Option. Drücken Sie den Drehknopf solange, bis die Pfeile auf dem Display komplett durchgelaufen sind.

#### **PC ausschalten:**

Über diesen Befehl werden der Mini-PC des Kommunikationssets und das gesamte System herunter gefahren. Die Meldung "PC ist aus" erscheint. Drücken Sie den Drehknopf mindestens 2 Sekunden, um wieder in das Hauptmenü zu gelangen.

#### **PC Neustart:**

Über diesen Befehl wird der Mini-PC des Kommunikationssets neu gestartet.

#### **Modbus scannen:**

Über diesen Befehl liest der Mini-PC des Kommunikationssets die Heizkreis-Nummern aus. Während des Modbus Scans arbeitet die MCom Regelung ordnungsgemäß im Hintergrund weiter.

Beim Start des Modbus Scans zeigen die Displays aller Regler MCom die eingestellte Heizkreis-Nummer sowie den Status der Kommunkation an. Die Hintergrundbeleuchtung blinkt.

Sobald ein Regler MCom vom Kommunikationsset identifiziert wurde, leuchtet die Hintergrundbeleuchtung des betreffenden Reglers MCom konstant.

Ist der Modbus Scan beendet, wechseln die identifizierten Regler MCom zu ihrer ursprünglichen Anzeige. Nicht identifizierte Regler MCom blinken weitere 5 Minuten.

Um während des Modbus Scans in das Hauptmenü zu gelangen, drücken Sie den Drehknopf mindestens 2 Sekunden. Der Modbus Scan läuft weiter, die Hintergrundbeleuchtung blinkt weiter, bis der Regler MCom identifiziert wurde oder der Scan abgeschlossen wurde.

#### **Firmware neu installieren (FW neu install.):**

Über diesen Befehl installiert der Mini-PC die Firmware erneut auf allen Reglern.

# 7.7 Sollwerte einstellen

√ Sie sind im Menü Sollwerte.

Zur Einstellung von Sollwerten abhängig von dem gewählten Heizkreis-Typ und der Heizkreis-Applikation.

Einstellbare Sollwerte:

- **• Differenzdruck** (nur bei Heizkreis-Anwendungen: Speicherladung, Radiatorheizung, Flächenheizung und Rücklauf-Hochhaltung)
	- Einstellbereich: 0-600 mbar

Werkseinstellung:

- Radiatorheizung: 100 mbar
- Flächenheizung: 150 mbar
- Speicherladung: 50 mbar
- Rücklauf-Hochhaltung: 50 mbar
- **• PWM-Signal** (nur bei Heizkreis-Anwendung: Drehzahl konstant) Einstellbereich: 0-100 %
	- Werkseinstellung: 50 %
- **Temperatur** (nur bei Mischertyp Intern) Einstellbereich: 5-99 °C

Werkseinstellung: 30 °C (bei Heizkreis-Anwendung Rücklauf-Hochhaltung: 55 °C)

#### **Hinweis**

Im Modus wibutler regelt das wibutler-System die Sollwerte. Die am Regler MCom eingestellten Sollwerte werden nur verwendet, wenn keine Kommunikation mit dem wibutler-System besteht.

## 7.8 Grundeinstellungen ändern

√ Sie sind im Menü Grundeinst.

Anpassung der folgenden Parameter:

- **Sprache**
- Datum
- • Zeit
- Sommer-/Winterzeit
- • Licht
- **Helligkeit**
- • Kontrast
- WI an-Name
- WLan-Sendekanal
- Modus MCom / wibutler

### 7.8.1 Sprache einstellen

√ Sie sind im Menü Grundeinst. > Sprache

Folgende Sprachen stehen zur Auswahl:

- Deutsch
- **Englisch**
- **Französisch**
- 1. Drehknopf drücken. Die Auswahl erscheint.
- 2. Drehknopf drehen, um Sprache zu wählen.
- 3. Drehknopf drücken, um Sprache zu bestätigen.

Werkseinstellung: Deutsch

#### 7.8.2 Datum einstellen

- √ Sie sind im Menü Grundeinst. > Datum
- 1. Drehknopf drücken. Die Auswahl erscheint im Format TT.MM.JJ. Der Tag blinkt.
- 2. Drehknopf drehen, um den Tag einzustellen.
- 3. Drehknopf drücken, um den Tag zu bestätigen.
- 4. Der Monat blinkt.
- 5. Die Schritte 2. 3. wiederholen, um Monat und Jahr einzustellen.
- 6. ja blinkt.
- 7. Wenn das Datum korrekt ist, den Drehknopf drücken, um das Datum zu bestätigen. Wenn das Datum nicht korrekt ist, den Drehknopf nach rechts drehen. nein blinkt. Den Drehknopf drücken, um die Änderungen abzubrechen.

#### **Hinweis**

Wenn Sie über das optionale Kommunikationsset verfügen, so reicht es aus, diese Einstellungen am Heizkreis mit der Nummer 1 einzustellen. Die Uhrzeit wird vom Mini-PC des Kommunikationssets automatisch innerhalb von 5 Minuten an alle anderen Regler weiter gegeben.

## 7.8.3 Zeit einstellen

- √ Sie sind im Menü Grundeinst. > Zeit
- 1. Drehknopf drücken. Die Auswahl erscheint im Format hh:mm:ss. Die Stunde blinkt.
- 2. Drehknopf drehen, um die Stunde einzustellen.
- 3. Drehknopf drücken, um die Stunde zu bestätigen.
- 4. Die Minute blinkt.
- 5. Die Schritte 2. 3. wiederholen, um Minute und Sekunde einzustellen.
- 6. ja blinkt.
- 7. Wenn die Uhrzeit korrekt ist, den Drehknopf drücken, um die Uhrzeit zu bestätigen. Wenn die Uhrzeit nicht korrekt ist, den Drehknopf nach rechts drehen. nein blinkt. Den Drehknopf drücken, um die Änderungen abzubrechen.

#### **Hinweis**

Wenn Sie über das optionale Kommunikationsset verfügen, so reicht es aus, diese Einstellungen am Heizkreis mit der Nummer 1 einzustellen. Die Uhrzeit wird vom Mini-PC des Kommunikationssets automatisch innerhalb von 5 Minuten an alle anderen Regler weiter gegeben.

## 7.8.4 Umstellung Sommer-/Winterzeit

√ Sie sind im Menü Grundeinst. > MEZ/MESZ

Folgende Einstellungen für die Umstellung von Sommer- und Winterzeit stehen zur Auswahl:

- Automatik: automatische Zeitumstellung eingeschaltet
- Handbetrieb: automatische Zeitumstellung ausgeschaltet

Werkseinstellung: Automatik

#### 7.8.5 Hintergrundbeleuchtung einstellen

√ Sie sind im Menü Grundeinst. > Licht

Folgende Einstellungen für die Hintergrundbeleuchtung stehen zur Auswahl:

- Automatik: Die Hintergrundbeleuchtung geht bei Bedienung des Reglers an und erlischt 5 Minuten nach der letzten Eingabe.
- Immer an:
	- Erhöht den Energieverbrauch und verkürzt die Lebensdauer des Displays.
- • Immer aus
- 1. Drehknopf drücken. Die Auswahl erscheint.
- 2. Drehknopf drehen, um die Einstellung zu wählen.
- 3. Drehknopf drücken, um die Einstellung zu bestätigen.

Werkseinstellung: Automatik

#### 7.8.6 Helligkeit einstellen

- √ Sie sind im Menü Grundeinst. > Helligk.
- 1. Drehknopf drücken. Die Auswahl erscheint.
- 2. Drehknopf drehen, um die Einstellung zu wählen.
- 3. Drehknopf drücken, um die Einstellung zu bestätigen.

Bitte beachten Sie: Je größer der eingestellte Wert der Helligkeit ist, desto höher ist der Energieverbrauch.

Werkseinstellung: 2

#### 7.8.7 Kontrast einstellen

- $\sqrt{\frac{S}}$  Sie sind im Menii Grundeinst. > Kontrast.
- 1. Drehknopf drücken. Die Auswahl erscheint.
- 2. Drehknopf drehen, um die Einstellung zu wählen.
- 3. Drehknopf drücken, um die Einstellung zu bestätigen.

Werkseinstellung: 7

## 7.8.8 WLan-Namen ändern

 $\sqrt{\phantom{a}}$  Sie sind im Menü Grundeinst. > WLan > Name.

In diesem Menü können Sie den WLan-Namen ändern, wenn mehrere Kommunikationssets in Reichweite installiert sind. Vegeben Sie jeden WLan-Namen nur einmal, um eine eindeutige Zuordnung zu gewährleisten und eine gegenseitige Beeinflussung der Kommunikationssets zu vermeiden.

Mit der Finstellung "Aus" können Sie das WLan ausschalten.

Ändern Sie den WLan-Namen am Heizkreis mit der Nummer 1. Der Name wird vom Mini-PC des Kommunikationssets automatisch innerhalb von 5 Minuten an alle anderen Regler weiter gegeben.

Folgende Einstellungen stehen zur Auswahl:

- $\Delta$ us
- MC<sub>om</sub>
- MCom1 bis MCom5

Werkseinstellung: MCom

#### 7.8.9 WLan-Sendekanal ändern

√ Sie sind im Menü Grundeinst. > WLan > Kanal.

In diesem Menü können Sie den Sendekanal des WLans ändern. Das ist notwendig, wenn es durch andere WLan-Netzwerke in Reichweite zu Problemen kommt. Ändern Sie den WLan-Sendekanal am Heizkreis mit der Nummer 1. Der Sendekanal wird vom Mini-PC des Kommunikationssets automatisch innerhalb von 5 Minuten an alle anderen Regler weiter gegeben.

Einstellbereich: 1-15

Werkseinstellung: 11

#### 7.8.10 Modus MCom / wibutler

√ Sie sind im Menü Grundeinst. > Modus.

Hier können Sie einstellen, von welchem System die Heizkreise geregelt werden.

- • MCom: der Regler arbeitet eigenständig mit seinen eigenen Einstellungen.
- wibutler: der Regler ist an einem wibutler-System angeschlossen. Die Sollwerte werden vom wibutler-System vorgegeben. Die Einstellungen im Regler MCom werden nur genutzt, falls das wibutler-System ausfällt. Beachten Sie die separate Anleitung zum wibutler-System.

Werkseinstellung: MCom

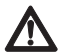

#### **Achtung** Sachschaden!

Ausschließlich der HKM-Typ MC43 ist für den Betrieb in einem wibutler-System vorgesehen! Unsachgemäße Einstellungen können zu Sachschäden am MC-System führen.

# 7.9 Bedienercode

√ Sie sind im Menü Bedienercode.

Ab Werk ist der Handwerker-Modus eingestellt.

Wir empfehlen nach Arbeiten am Regler in den Anzeige-Modus zu wechseln, um die Änderung von Parametern zu verhindern.

Wechseln Sie in den Handwerker-Modus um den Heizkreis-Typ, die Heizkreis-Applikation und weitere vom Heizkreis-Typ abhängige Einstellungen vorzunehmen.

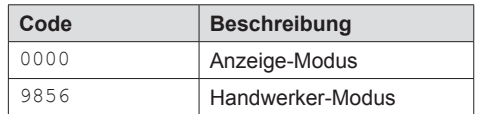

# 7.10 Heizkreis-Typ und Heizkreis-Applikation einstellen

- √ Der Handwerker-Modus ist aktiviert.<br>√ Sie sind im Menü HKM-Typ bzw. HK
- Sie sind im Menü HKM-Typ bzw. HKM-App.

Der Regler kann alle Stationen abbilden. Jeder Heizkreis-Typ kann mit jeder Heizkreis-Applikation kombiniert werden.

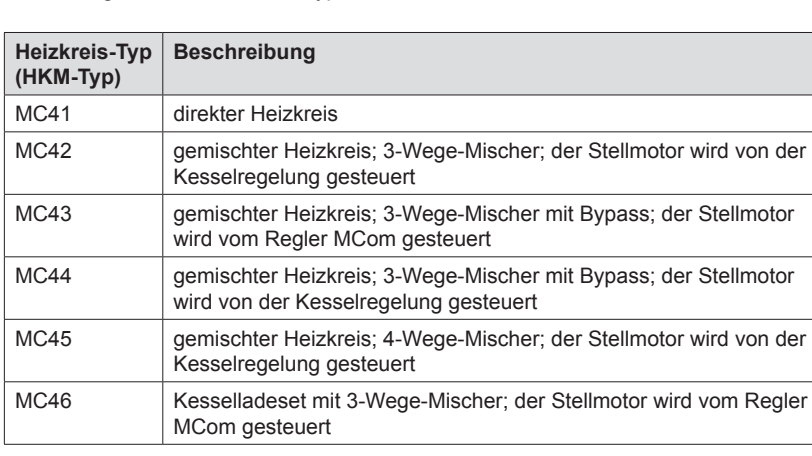

Einstellmöglichkeiten Heizkreis-Typ:

Einstellmöglichkeiten Heizkreis-Applikation:

- Speicherbeladung
- Radiator
- **Flächenheizung**
- Rücklauf-Hochhaltung
- Drehzahl konstant

Werkseinstellungen:

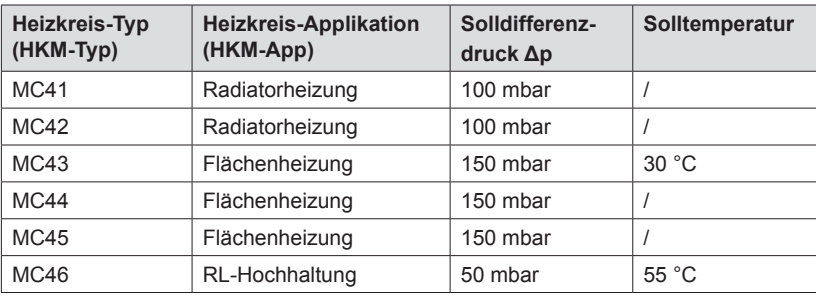

# (i

#### **Hinweis**

Die Heizkreis-Anwendung "Drehzahl konstant" arbeitet mit konstantem PWM-Signal. Werkseinstellung: 50 %.

## 7.11 Pumpe einstellen

- √ Der Handwerker-Modus ist aktiviert.
- √ Sie sind im Menü Pumpe.

In diesem Menü können Sie die im Heizkreis verbaute Pumpe einstellen.

Einstellmöglichkeiten:

- • Grundfos UPM3 Hybrid
- Wilo-Yonos PARA RSTG
- Grundfos Magna3

## 7.12 Mischer einstellen

- √ Der Handwerker-Modus ist aktiviert.<br>√ Sie sind im Menü Misseber
- √ Sie sind im Menü Mischer.

In diesem Menü können Sie den im Heizkreis verbauten Stellmotor einstellen.

Einstellmöglichkeiten:

- **• Extern:** Stellmotor wird von einem externen Heizkreisregler gesteuert
- **Intern:** Stellmotor wird vom Regler MCom gesteuert
- **• Rechts/Links:** bei Vorlaufwechsel muss hier der geänderte Vorlauf ausgewählt werden. Vergessen Sie nicht, die Skala des Stellmotors zu vertauschen.

## 7.13 Heizkreis-Nummer einstellen

- √ Der Handwerker-Modus ist aktiviert.
- √ Sie sind im Menü HK-Nr.

Die Heizkreis-Nummer muss gesetzt werden.

- 1. Nummerieren Sie die Heizkreise von links nach rechts mit 1 bis 8.
- 2. Schließen Sie das optionale Kommunikationsset an die Stromversorgung an. Beim Start des Kommunikationssets werden die Heizkreis-Nummern gescannt.

Um den Regler aus dem Netzwerk zu entfernen, stellen Sie die zugehörige Heizkreis-Nummer auf 0. Dadurch wird die Kommunikationsschnittstelle des Reglers deaktiviert, die Funktionalität der parametrierten Regelung bleibt jedoch erhalten.

# 7.14 Handbetrieb für Stellmotor/Pumpe

- $\sqrt{\frac{1}{\sqrt{N}}}$  Der Handwerker-Modus ist aktiviert.
- √ Sie sind im Menü Auto/Hand.

In diesem Menü können Sie den Handbetrieb für den Stellmotor und die Pumpe einstellen, z. B. zur Problembehebung.

Einstellmöglichkeiten:

- **Automatik**
- **Handbetrieb**

Werkseinstellung für beide: Automatik

#### **Handbetrieb Stellmotor:**

√ Sie haben im Menü Mischer > Intern ausgewählt (nur bei MC43 und MC46). Wählen Sie den Handbetrieb in Mischer > Handbetrieb. Hier können Sie die Mischerstellung in % festlegen.

#### **Handbetrieb Pumpe:**

Wählen Sie den Handbetrieb in Pumpe > Handbetrieb. Hier können Sie das Pumpensignal anpassen:

- PWM oder analog
- $0\% 100\%$

## 7.15 Offset

- √ Der Handwerker-Modus ist aktiviert.
- √ Sie sind im Menü Offset.

Diese Funktion dient ausschließlich der Problembehandlung, wenn Sie den PAW-Kundenservice kontaktiert haben.

In diesem Menü können Sie Messungenauigkeiten der Sensoren permanent ausgleichen.

Einstellbare Werte:

- **• Vorlauf-Temperatur T VL** Einstellbereich: -25,0 °C bis +25,0 °C, in Schritten von 0,1 °C **• Rücklauf-Temperatur T RL**
	- Einstellbereich: -25,0 °C bis +25,0 °C, in Schritten von 0,1 °C
- **• Differenzdruck**

Einstellbereich: -200 mbar bis 200 mbar, in Schritten von 1 mbar

# 7.16 Updatestatus

Zeigt den Downloadfortschritt des Updates an. Nach dem Download wird das Update eingespielt und der Drehknopf leuchtet orange. In dieser Zeit ist keine Bedienung möglich.

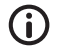

#### **Hinweis**

Trennen Sie den Regler während eines Updates unter keinen Umständen von der Stromversorgung!

# 7.17 Version

Zeigt die Software-Version an, z. B. Version 1.24.000. Im Untermenü wird die Erstellzeit und das Erstelldatum der Software angezeigt.

## 7.18 Seriennummer

√ Sie sind im Menü MCom S/N.

Zeigt die Seriennummer des Reglers MCom an.

Beispiel: Anzeige der Seriennummer "C000001234":

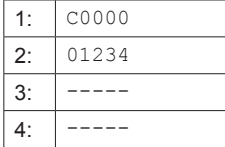

#### **Warnung**

Lebensgefahr durch Stromschlag!

- Heizkreis sofort vom Netz trennen, wenn ein gefahrloser Betrieb nicht mehr gewährleistet ist, z. B. bei sichtbaren Beschädigungen.
- Unverzüglich den Fachhandwerker verständigen!

**Hinweis**

Der Regler ist ein Qualitätsprodukt und wurde für viele Jahre Dauergebrauch konzipiert. Beachten Sie daher folgende Punkte:

- Die Ursache eines Fehlers ist häufig nicht der Regler, sondern eine der angeschlossenen Komponenten.
- Die nachstehenden Hinweise zur Fehlereingrenzung weisen auf die häufigsten Fehlerursachen hin.
- Senden Sie den Regler erst ein, nachdem Sie mit den PAW-Kundenservice kontaktiert haben.

# 8.1 LED Statusanzeige

Die Farbe des Drehknopfes zeigt den Status des Heizkreises an. Beachten Sie für die Fehlersuche die folgende Tabelle.

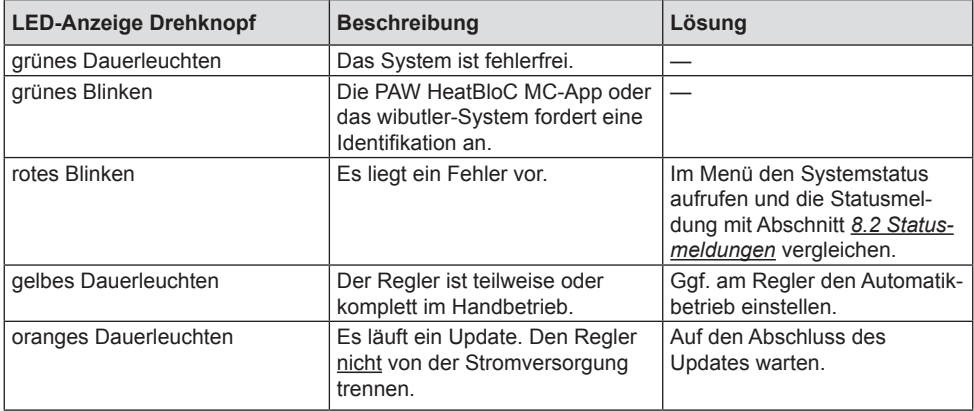

## 8.2 Statusmeldungen

Wenn der Drehknopf rot blinkt, finden Sie im Menü Systemstatus mögliche Fehler. Drehen Sie im Menü Systemstatus den Drehknopf, um zu den Statusmeldungen zu gelangen.

Anzeige<sup>.</sup> Die erste Zeile beschreibt die angeschlossene Komponente. Die zweite Zeile beschreibt den Zustand:

- OK, wenn kein Fehler anliegt oder<br>• kurze Fehlermeldung (siehe Tabell
- kurze Fehlermeldung (siehe Tabelle)

DE

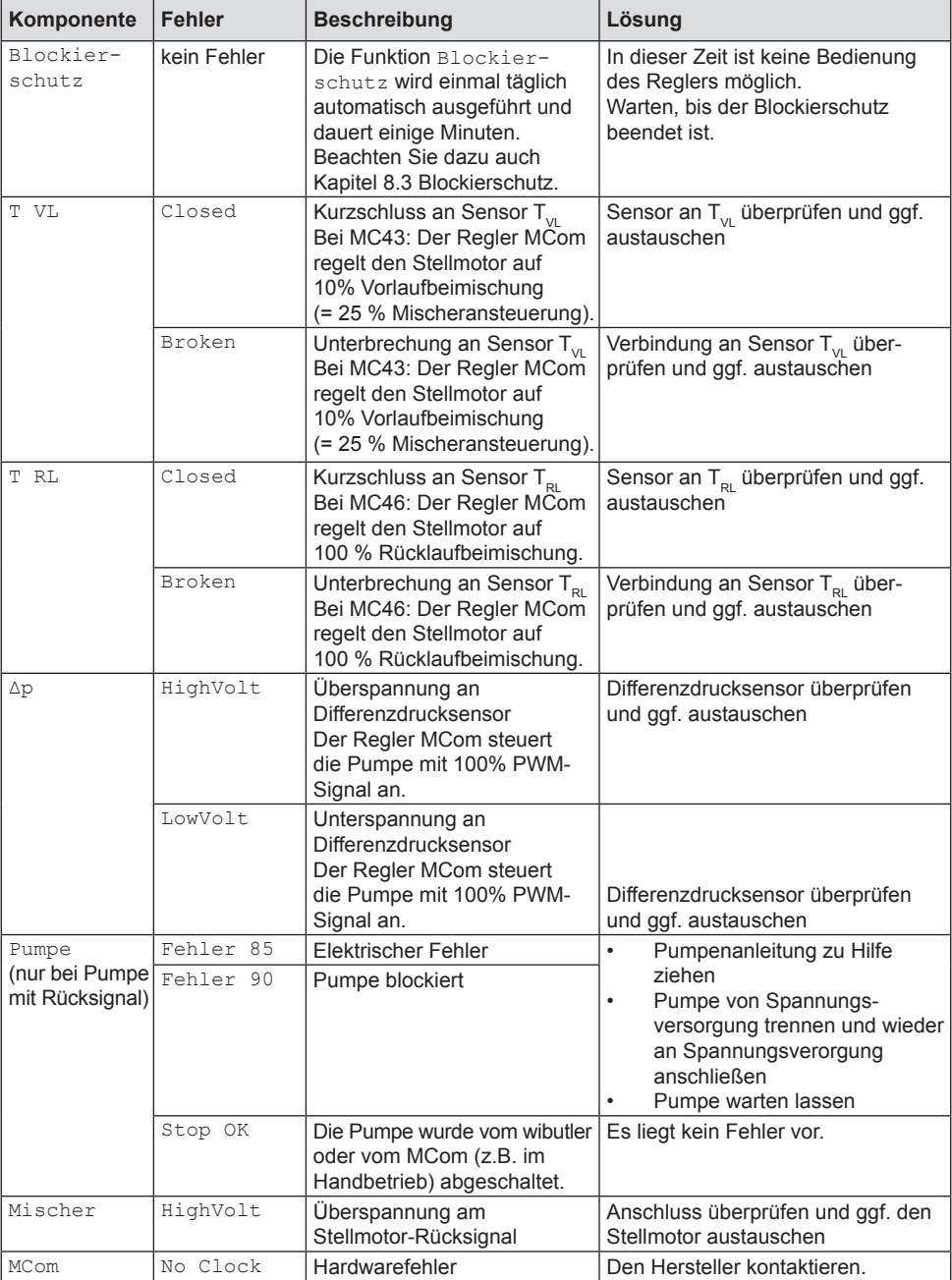

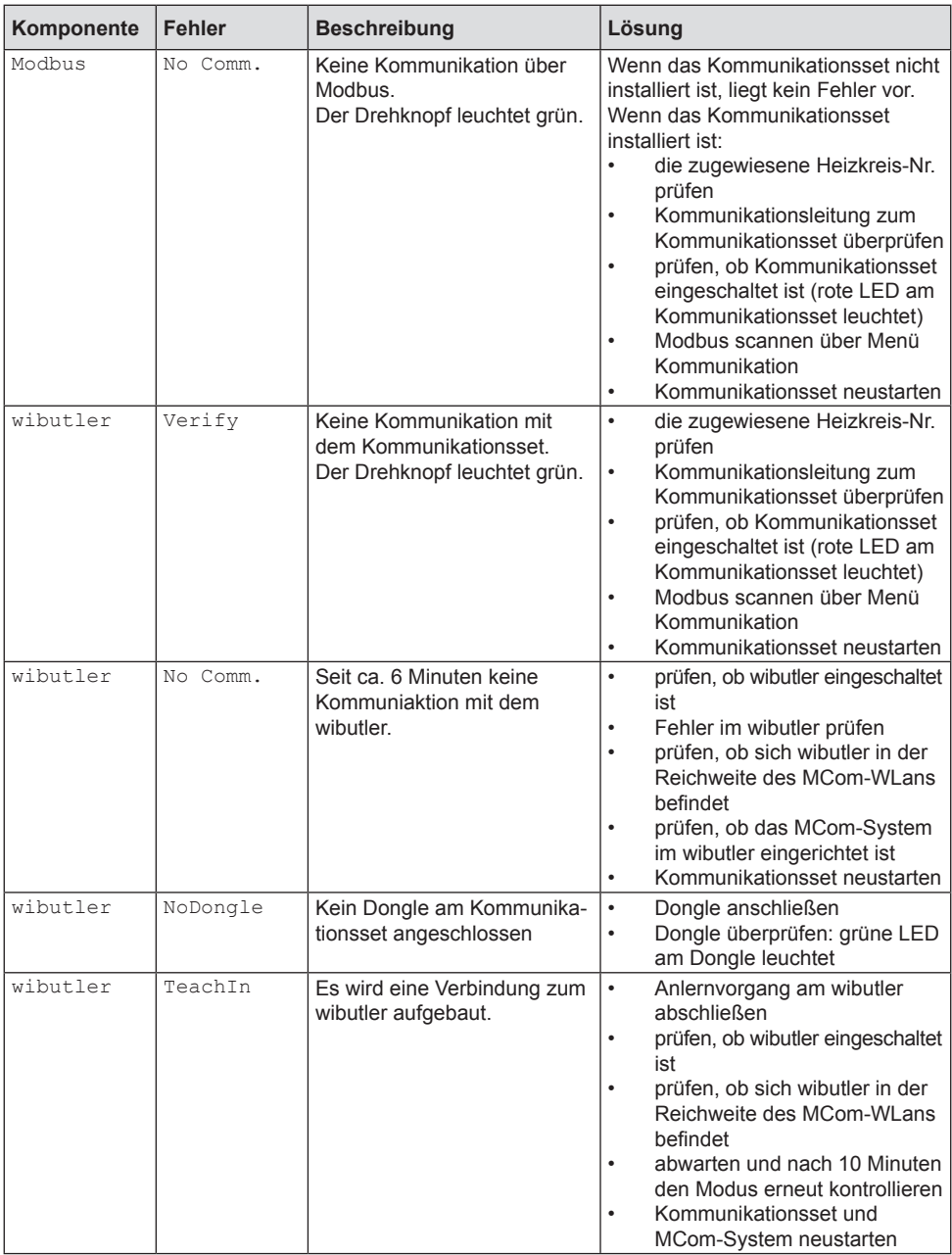

# 8.3 Blockierschutz

Die Funktion Blockierschutz wird einmal täglich automatisch ausgeführt und dauert einige Minuten.

Der Regler mit der Heizkreis-Nummer 1 startet die Funktion Blockierschutz um 12:05. Die restlichen Regler starten in der Reihenfolge ihrer Heizkreis-IDs jeweils um 5 Minuten versetzt.

Reihenfolge:

- 1  $\bigoplus_{r=0}^{\infty}$  %
- 2.  $\mathbb{X}$  = zufahren (140 s)
- 3  $\bigoplus$  = 100 %
- 4  $\bigoplus_{r=0}^{\infty}$
- 5.  $\mathbb{N}$  = auffahren (140 s)
- 6.  $\mathbb{Z}^4$  = zufahren (140 s)<br>7. Vorheriger Zustand (Au
- 7. Vorheriger Zustand (Auto/Hand)

## 8.4 Prioritäten der internen Programmverarbeitung

Zur Erleichterung der Fehlersuche wird im Folgenden die Reihenfolge der internen Programmverarbeitung dargestellt.

## 8.4.1 Mischerregelung

√ Sie haben im Menü Mischer > Intern ausgewählt (Standard bei MC43 und MC46).

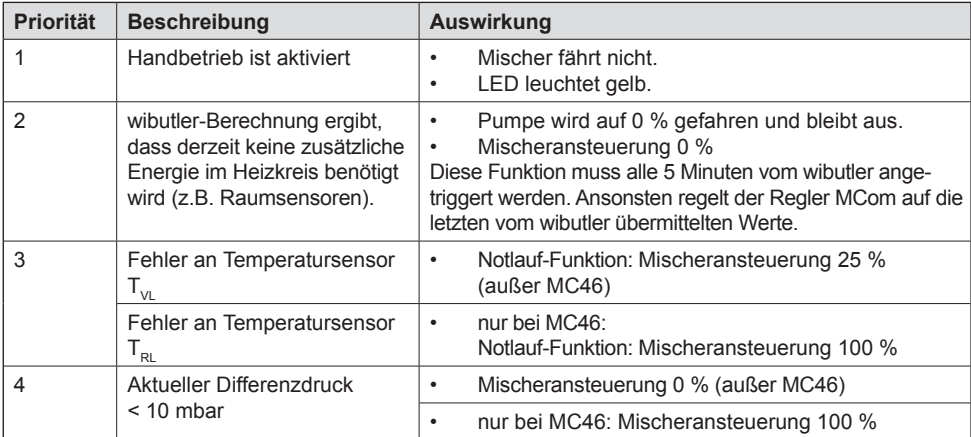

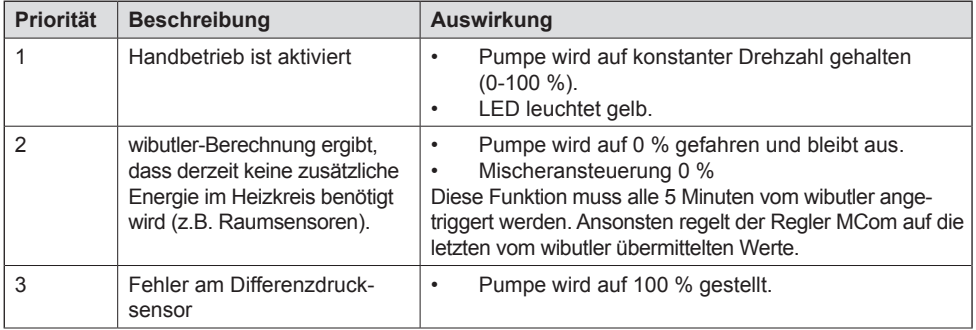

## 8.5 Pumpe

Die Pumpen Wilo-Yonos PARA RSTG und Grundfos UPM3 Hybrid sind ab Werk korrekt eingestellt. Die Pumpe Grundfos Magna3 muss vor Ort konfiguriert werden. Bei Ausfall der Regelung (fehlendes Signal) laufen die Pumpen Wilo-Yonos PARA RSTG und Grundfos UPM3 Hybrid mit Maximaldrehzahl, die Pumpe Grundfos Magna3 mit Minimaldrehzahl.

Um eine einwandfreie Funktion des Heizkreises zu gewährleisten, muss die Pumpe wie folgt eingestellt sein:

## 8.5.1 Wilo-Yonos PARA RSTG

Der Drehknopf der Pumpe muss auf folgendes Symbol gestellt sein. Der LED-Ring leuchtet orange. Beachten Sie die separate Anleitung der Pumpe!

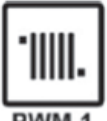

## 8.5.2 Grundfos UPM3 Hybrid

Auf dem Pumpendisplay muss der folgende Code erscheinen. Der Code kann durch kurzes Drücken des Drucktasters überprüft werden. Beachten Sie die separate Anleitung der Pumpe!

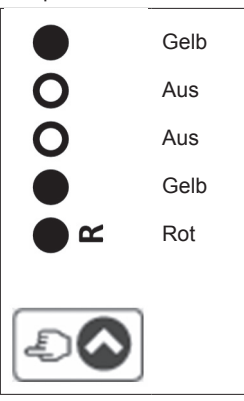

## 8.5.3 Grundfos Magna3

Die Konfiguration erfolgt über das Pumpendisplay. Beachten Sie die separate Anleitung der Pumpe!

#### **I) Regelungsart einstellen**

- 1. Sie sind im Menü *Einstellungen*.
- 2. Wählen Sie *Regelungsart* und bestätigen Sie mit OK.
- 3. Wählen Sie *Konst. Kennl.* und bestätigen Sie mit OK.
- 4. Drücken Sie die Home-Taste, um ins Hauptmenü zurückzukehren.

#### **II) Sollwert einstellen**

- 1. Sie sind im Menü *Einstellungen*.
- 2. Wählen Sie *Sollwert* und bestätigen Sie mit OK.
- 3. Drücken Sie OK.
- 4. Stellen Sie *100%* als Sollwert ein und bestätigen Sie mit OK.
- 5. Drücken Sie die Home-Taste, um ins Hauptmenü zurückzukehren.

#### **III) Analogeingang einrichten**

- 1. Sie sind im Menü *Assist*.
- 2. Wählen Sie *Analogeingang* einrichten und bestätigen Sie mit OK.
- 3. Blättern Sie weiter.
- 4. Wählen Sie *Externe Sollwertverschiebung* und blättern Sie weiter.
- 5. Wählen Sie als Signalart *0-10 V* und blätter Sie weiter.
- 6. Prüfen Sie die angezeigte Zusammenfassung und bestätigen mit OK.

#### **IV) Sollwertverschiebung einstellen**

- 1. Sie sind im Menü *Einstellungen*.
- 2. Wählen Sie *Sollwertverschiebung* und bestätigen Sie mit OK.
- 3. Wählen Sie *Externe Sollwertfunktion* und bestätigen Sie mit OK.
- 4. Wählen Sie *Linear zu MIN* und bestätigen Sie mit OK.
- 5. Drücken Sie die Home-Taste, um ins Hauptmenü zurückzukehren.

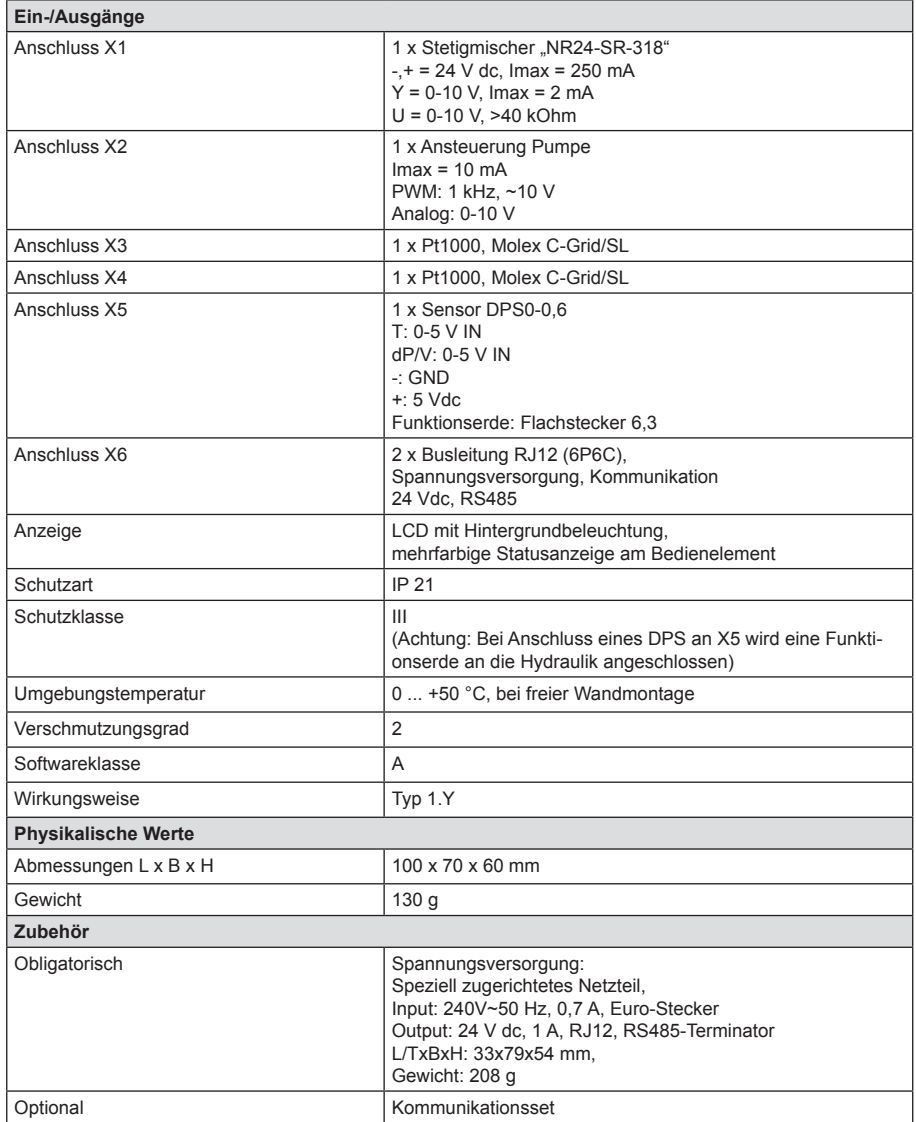

# Urheberrecht

Das Urheberrecht sowie alle gegenwärtigen und zukünftigen gewerbliche Schutzrechte an der MCom Software bzw. an deren technischen Inhalt liegt ausschließlich bei der PAW GmbH & Co. KG.

Es ist nicht gestattet, die Software zu kopieren, zu ändern, zu dekompilieren, zu disassemblieren, zu entschlüsseln, von der Software abgeleitete Werke zu erstellen, Teile davon herauszulösen oder in irgendeiner Weise anderweitig zu verändern.

Bei der Erstellung der Software wurde teilweise auf Fremdsoftware zurückgegriffen.

a) Atmel AVR1316 Copyright (c) 2008, Atmel Corporation All rights reserved.

Redistribution and use in source and binary forms, with or without modification, are permitted provided that the following conditions are met:

- 1. Redistributions of source code must retain the above copyright notice, this list of conditions and the following disclaimer.
- 2. Redistributions in binary form must reproduce the above copyright notice, this list of conditions and the following disclaimer in the documentation and/or other materials provided with the distribution.
- 3. The name of ATMEL may not be used to endorse or promote products derived from this software without specific prior written permission.

THIS SOFTWARE IS PROVIDED BY ATMEL .AS IS" AND ANY EXPRESS OR IMPLIED WARRANTIES, INCLUDING, BUT NOT LIMITED TO, THE IMPLIED WARRANTIES OF MERCHANTABILITY AND FITNESS FOR A PARTICULAR PURPOSE ARE EXPRESSLY AND SPECIFICALLY DISCLAIMED. IN NO EVENT SHALL ATMEL BE LIABLE FOR ANY DIRECT, INDIRECT, INCIDENTAL, SPECIAL, EXEMPLARY, OR CONSEQUENTIAL DAMAGES (INCLUDING, BUT NOT LIMITED TO, PROCUREMENT OF SUBSTITUTE GOODS OR SERVICES; LOSS OF USE, DATA, OR PROFITS; OR BUSINESS INTERRUPTION) HOWEVER CAUSED AND ON ANY THEORY OF LIABILITY, WHETHER IN CONTRACT, STRICT LIABILITY, OR TORT (INCLUDING NEGLIGENCE OR OTHERWISE) ARISING IN ANY WAY OUT OF THE USE OF THIS SOFTWARE. EVEN IF ADVISED OF THE POSSIBILITY OF SUCH DAMAGE.

b) MODBUS Slave Library: A portable MODBUS slave for MODBUS ASCII/RTU/TCP. Copyright (c) 2008 Christian Walter <cwalter@embedded-solutions.at> All rights reserved.

DE

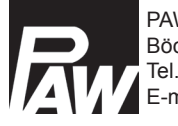

PAW GmbH & Co. KG Böcklerstr. 11, D-31789 Hameln Tel.: +49-5151-9856-0, Fax: +49-5151-9856-98 E-mail: info@paw.eu, Web: www.paw.eu